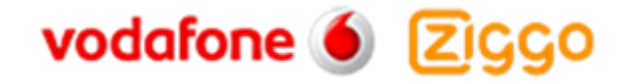

# OpenScape Business V2

# How To Configure SIP Trunk for ITSP Vodafone Ziggo Integratie Partner Netwerk

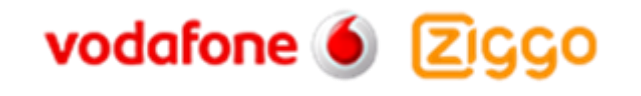

### **Table of Contents**

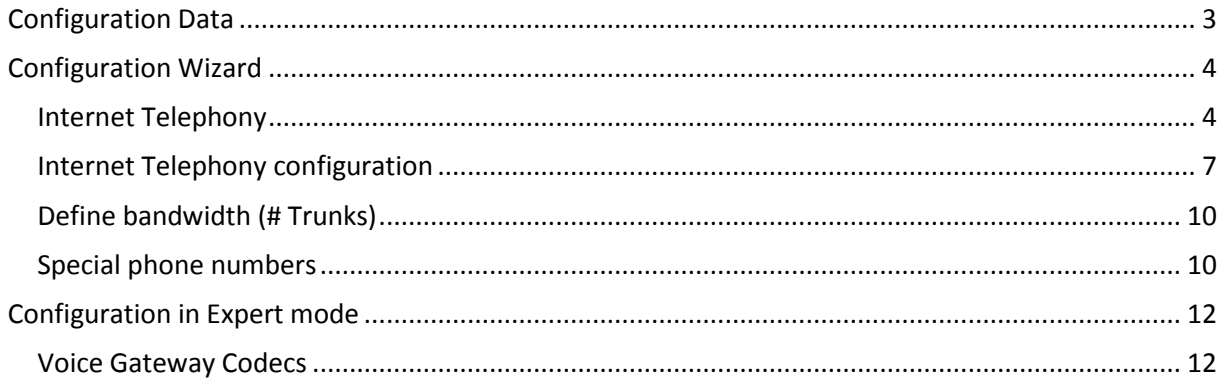

## **Table of History**

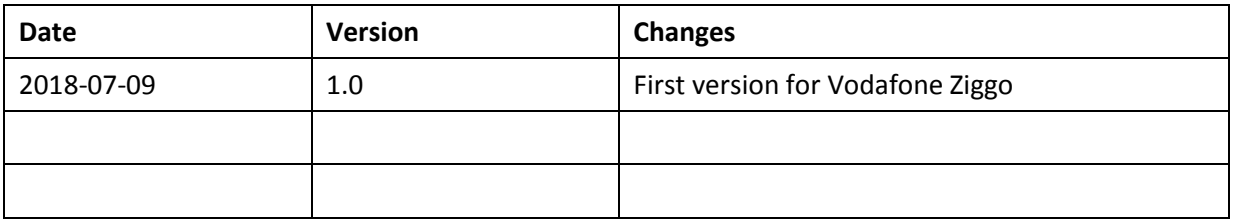

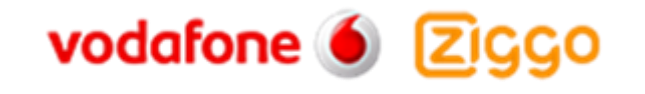

## <span id="page-2-0"></span>**Configuration Data**

Infomation from ITSP Vodafone Ziggo Integratie Partner Netwerk provided:

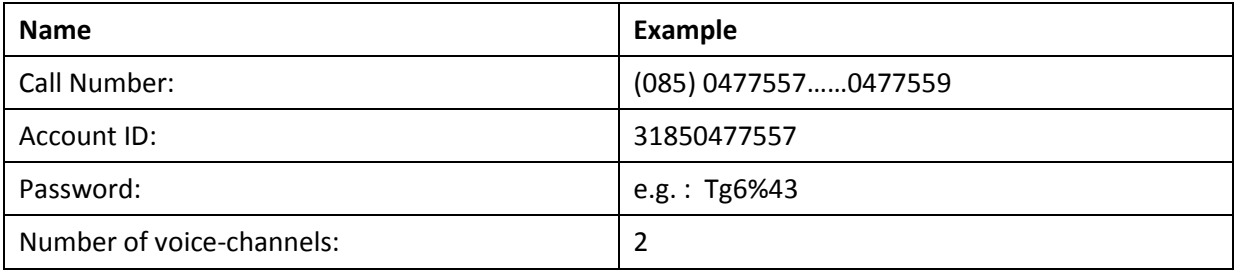

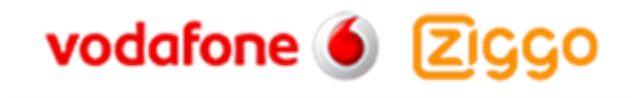

## <span id="page-3-0"></span>**Configuration Wizard**

## <span id="page-3-1"></span>**Internet Telephony**

Go to "Central Telephony - Internet Telephony"

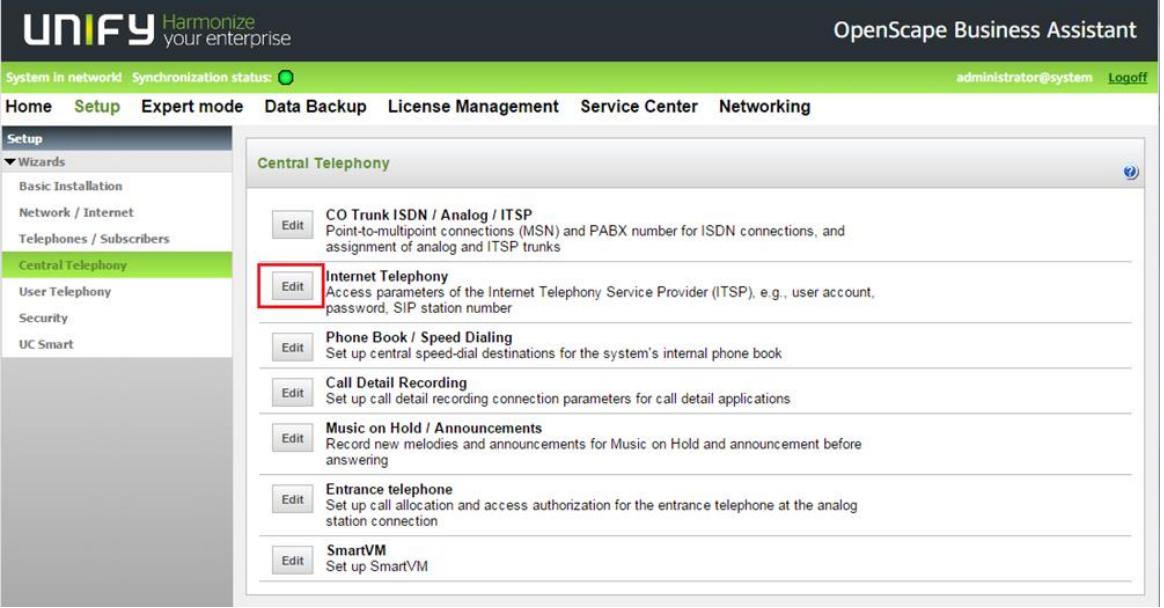

The overview page appears for entering the location data. The most flexible type of configuration is to enter the Country code only.

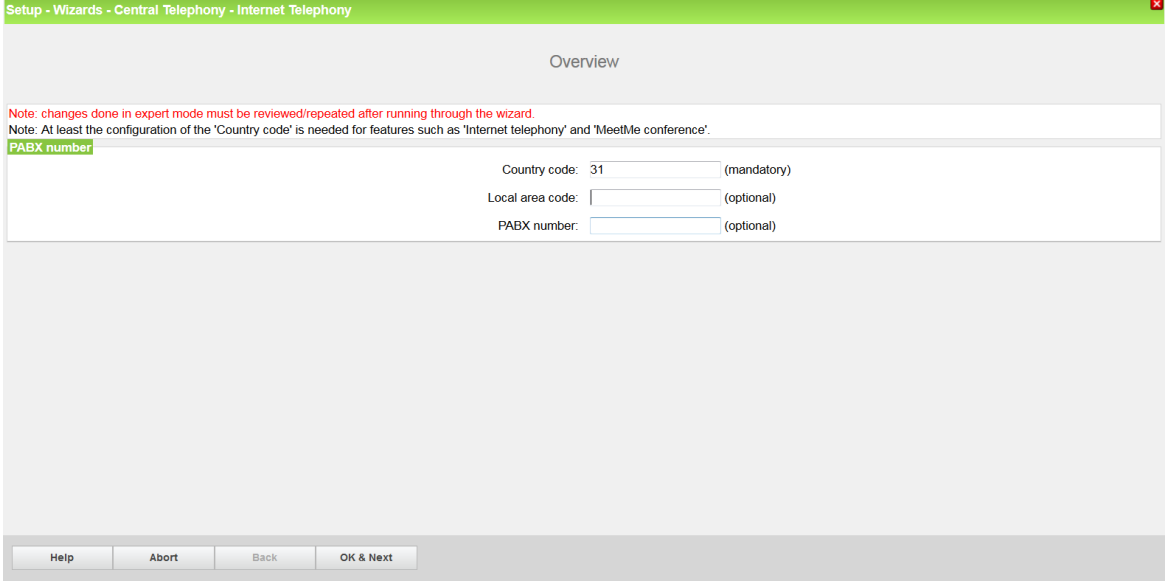

In this case, remaining digits are filled in DID field.

Click [OK & Next]

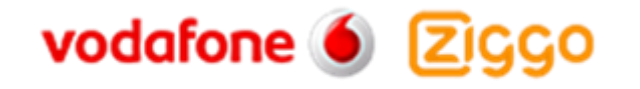

Provider configuration and activation for Internet Telephony -> No call via Internet -> uncheck Use County specific view : Netherlands and select Vodafone Ziggo Integratie Partner Netwerk.

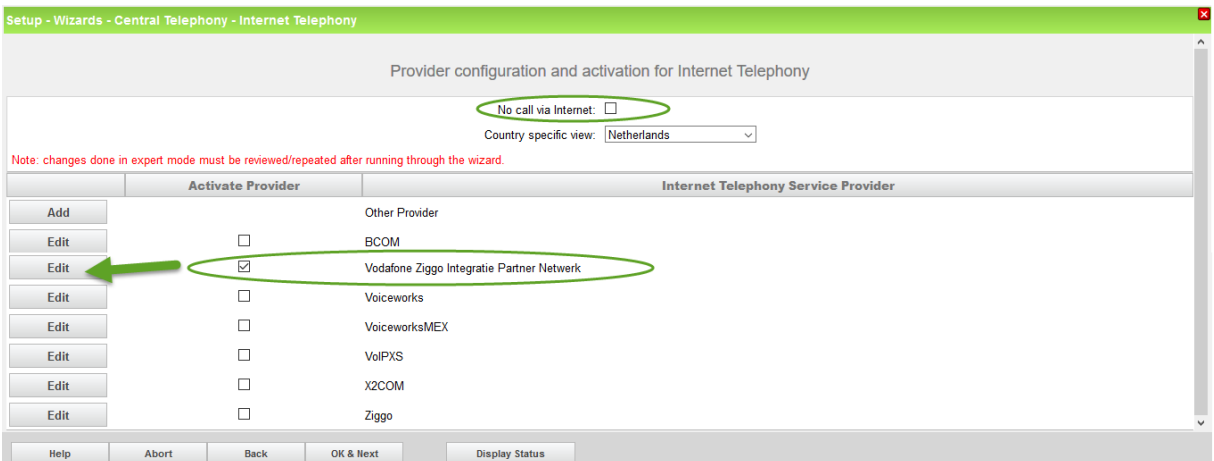

Activate Provider and click on [Edit].

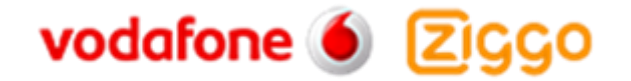

The following settings are shown. They should not be changed.

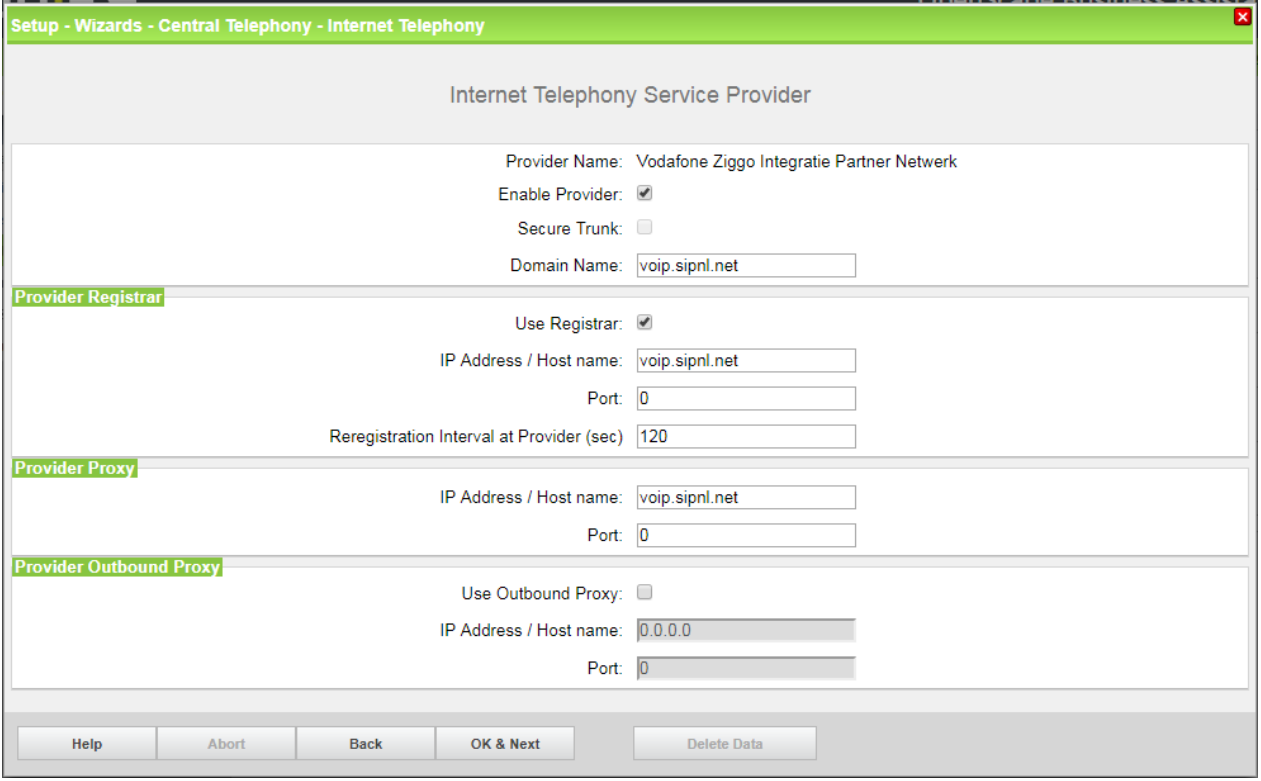

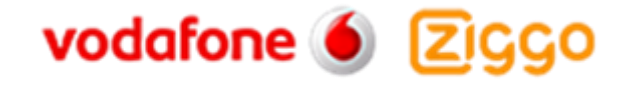

#### <span id="page-6-0"></span>**Internet Telephony configuration**

In this dialog the specific customer SIP Userdata will be configured.

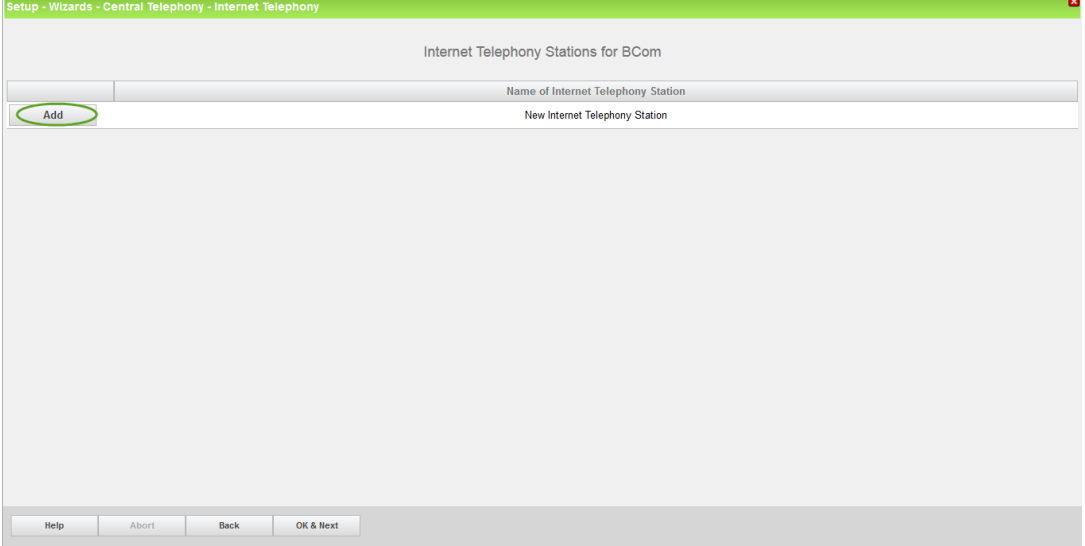

#### Click on [Add].

Data provided by ITSP Vodafone Ziggo Integratie Partner Netwerk is inserted here.

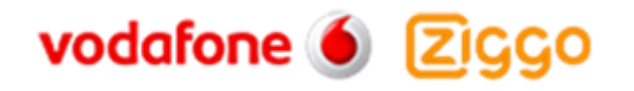

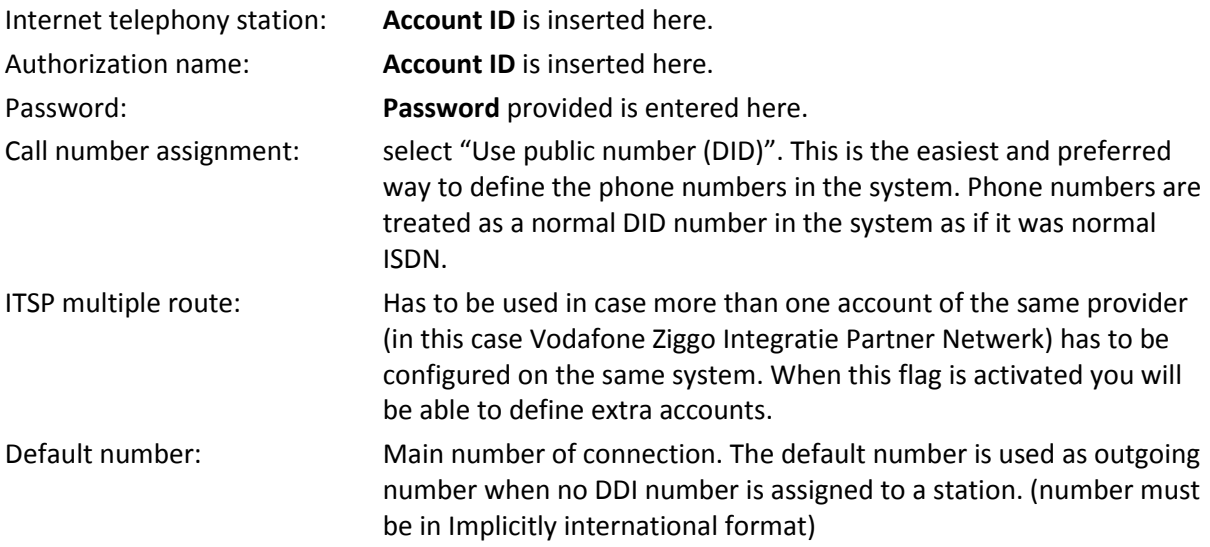

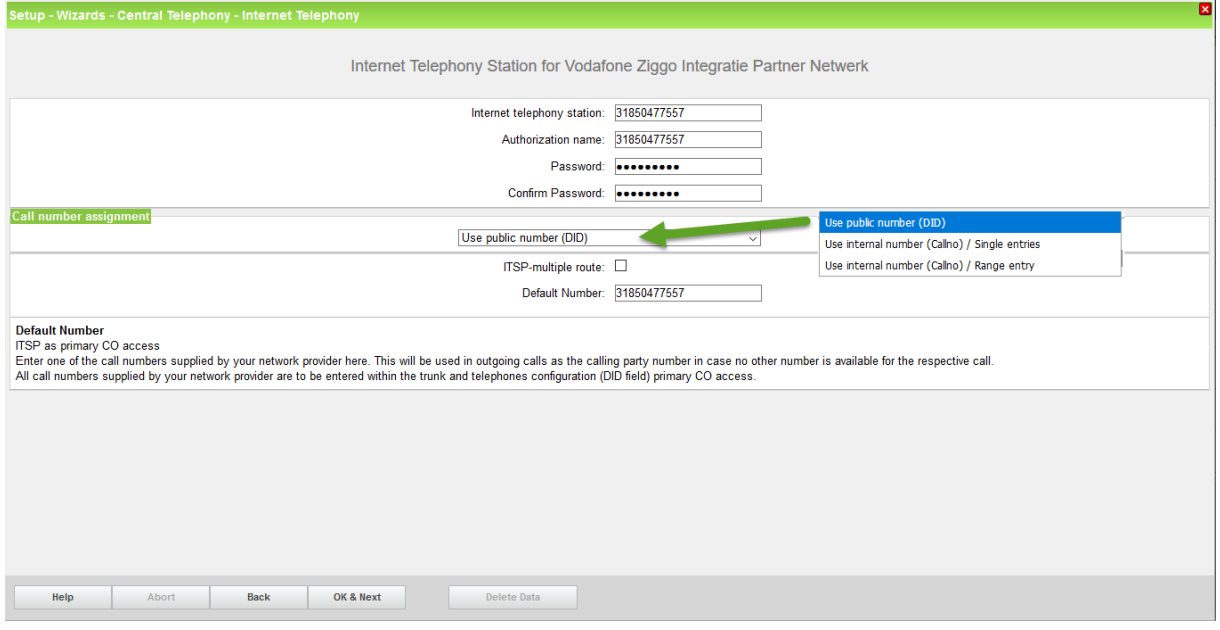

Click [OK & Next].

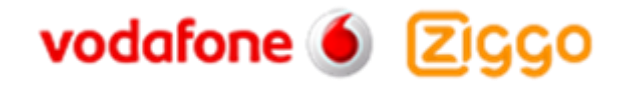

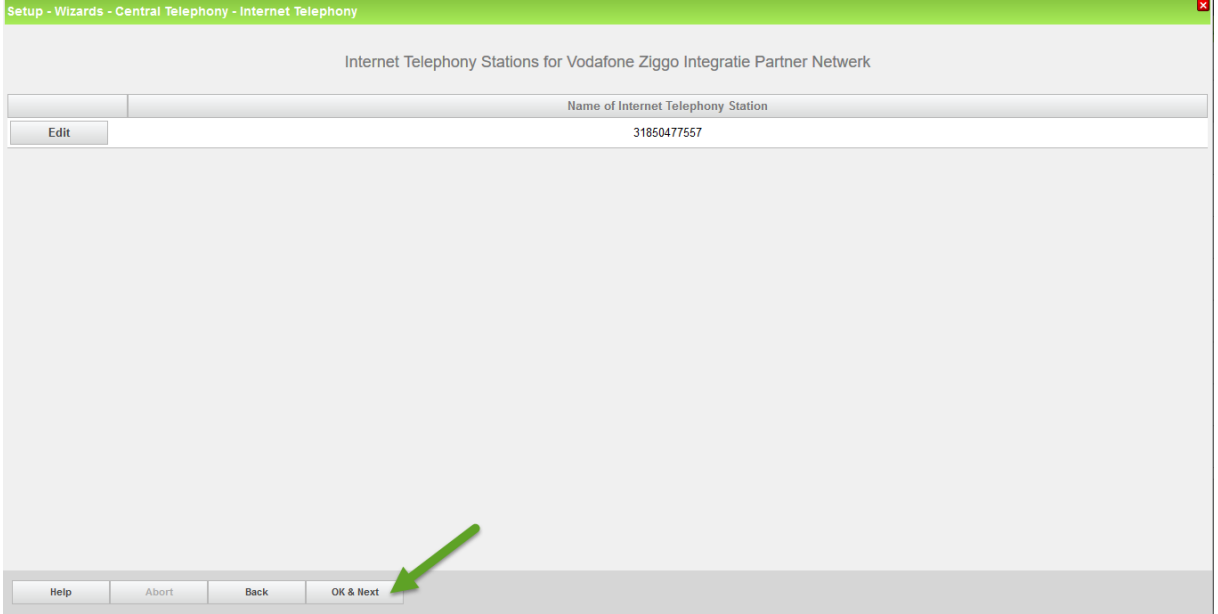

Click [OK & Next].

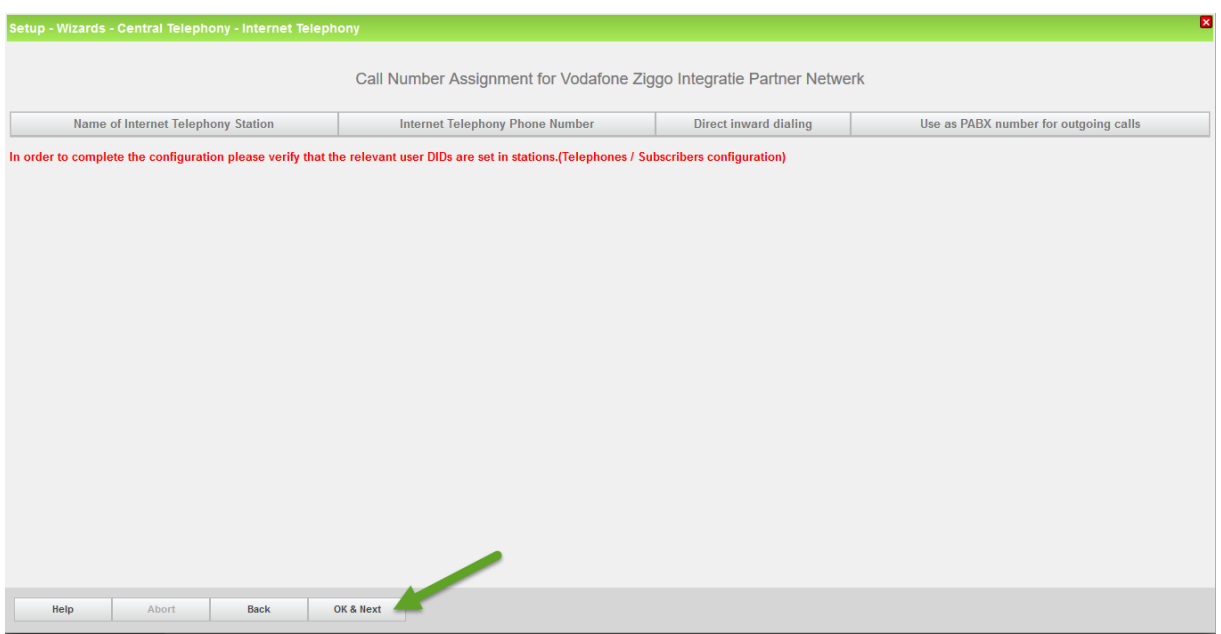

Click [OK & Next] (no input needed)

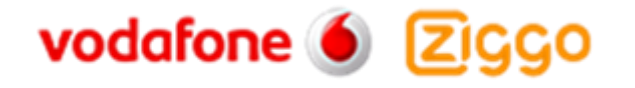

#### <span id="page-9-0"></span>**Define bandwidth (# Trunks)**

In the next part the number of simultaneous calls via the SIP trunk will be defined. The calculation of the number of trunks is done by the wizard automatically depending on the bandwidth. For each 128K, one trunk is created. The number can also be defined manually.

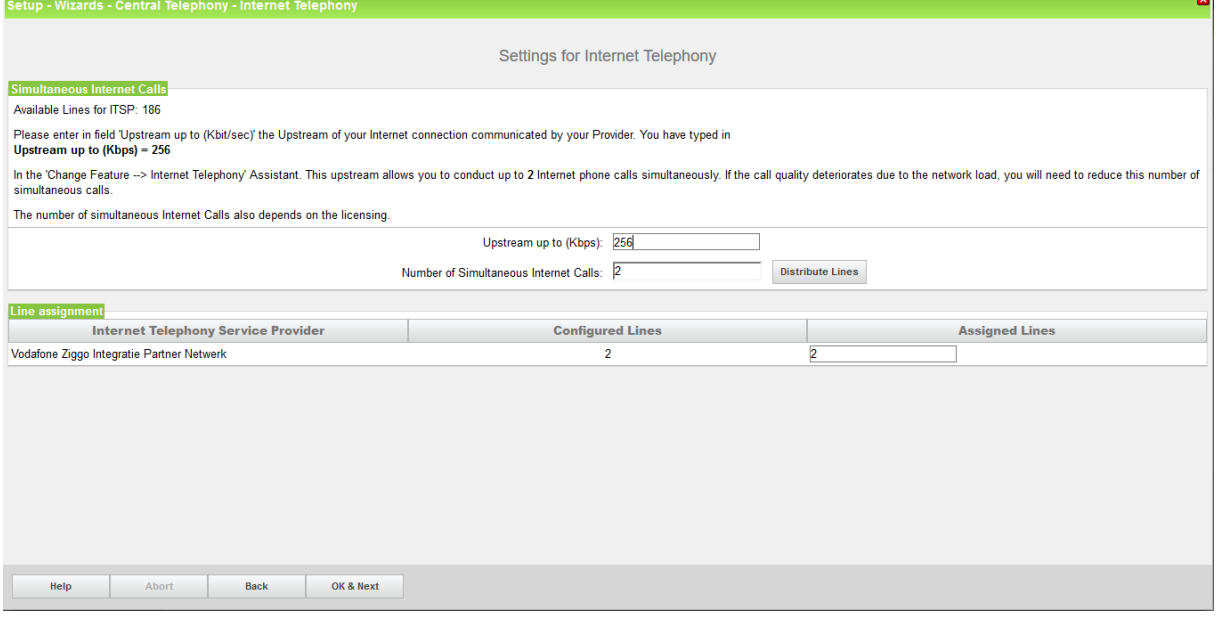

Click [OK & Next]

#### <span id="page-9-1"></span>**Special phone numbers**

In this dialog it is possible to route special phone numbers. When special phone numbers are not supported over the ITSP route it is possible to change this here.

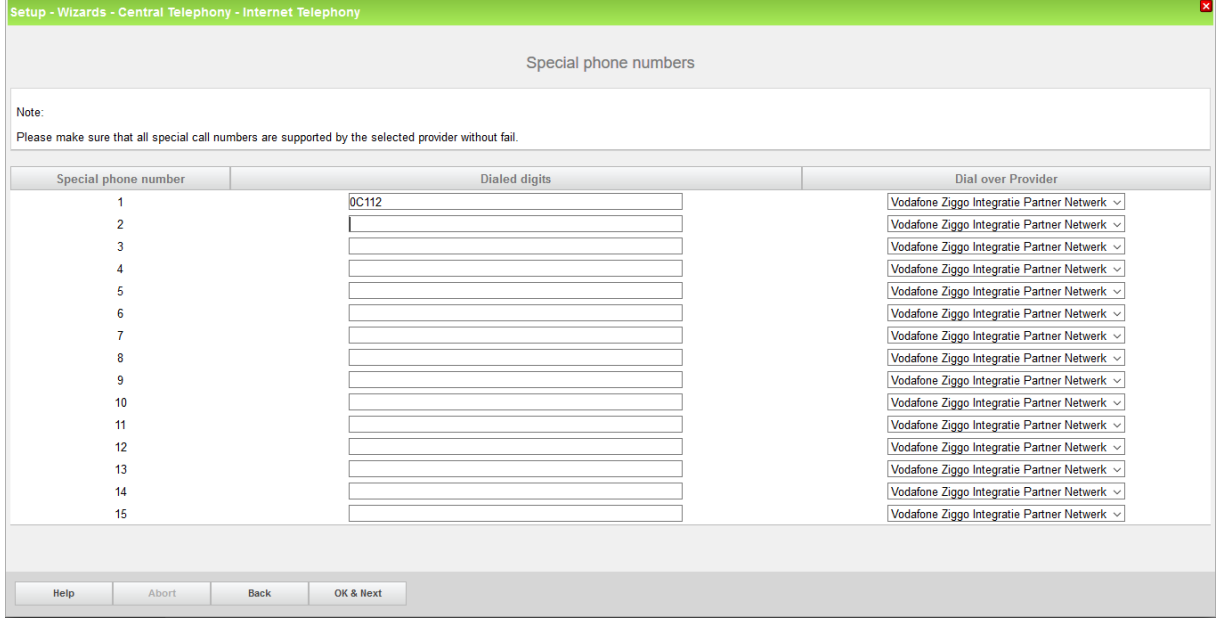

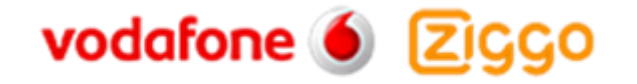

#### Click OK & Next and the ITSP status will be displayed

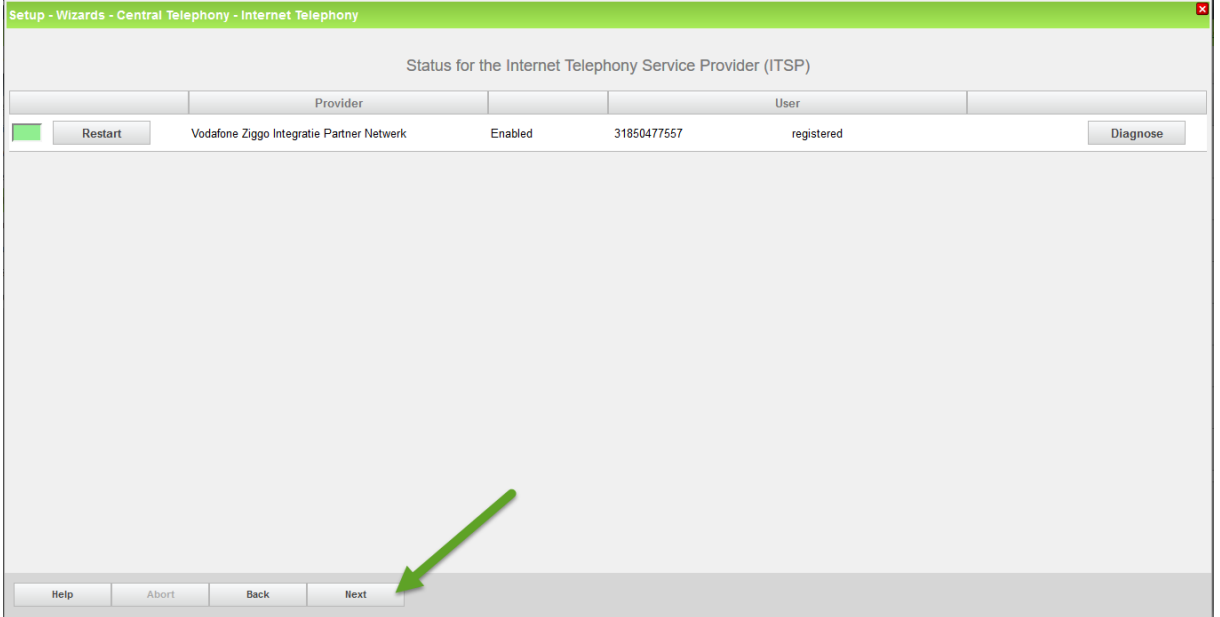

In case status LED is orange there is something wrong in the previous configuration.

After this status page the dialog with "Exchange Line Seizure" is displayed.

Here you need to configure your own local area code. This is needed to make external calls without the area code. The LCR will be adapted accordingly.

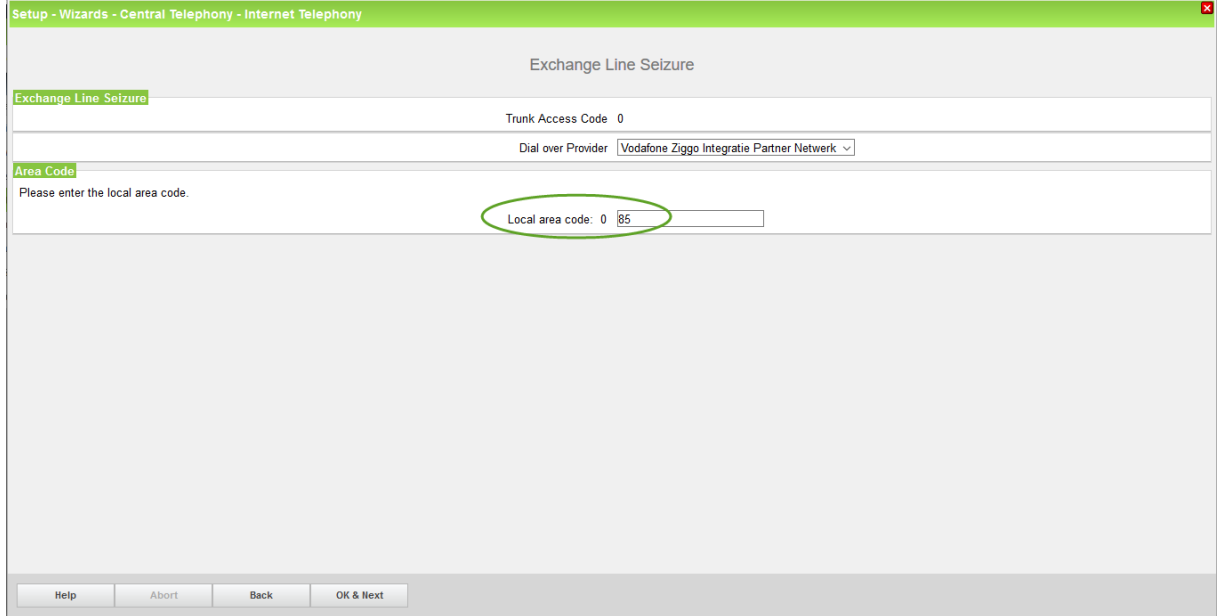

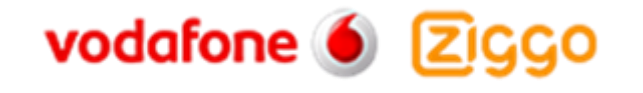

### <span id="page-11-0"></span>**Configuration in Expert mode**

#### <span id="page-11-1"></span>**Voice Gateway Codecs**

Please note that our tests have shown that fax transmission using the T.38 protocol was not successful. The T.38 Fax flag should be disabled.

Using the path Expert > Voice Gateway > Codec Parameters uncheck the T.38 Fax check box

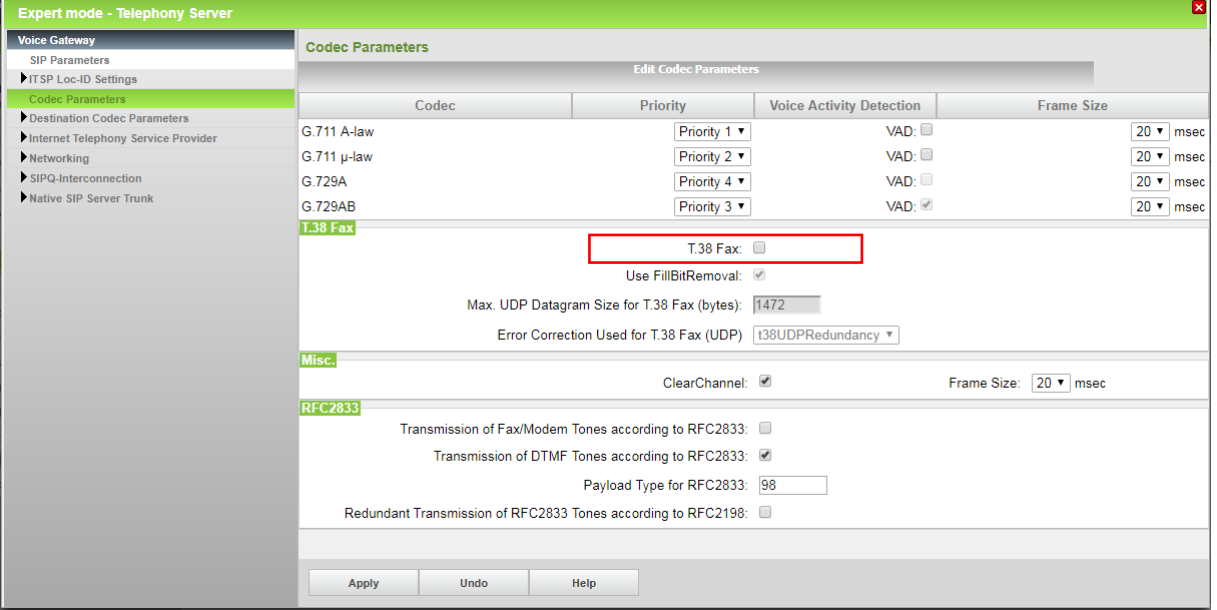